# **STEREO - návody a postupy**

# **Změna sazeb DPH od 1. 1. 2012**

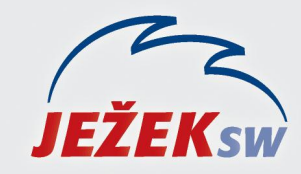

Mariánská 3233, 470 01 Česká Lípa Hotline STERE0: 487 525 743 487 525 043 Školení: 731 102 712 Obchod: 487 522 449 e-mail: stereo@jezeksw.cz www.jezeksw.cz

*Od 1. 1. 2012 dochází ke zvýšení snížené sazby DPH. K tomuto datu není možné poskytnout aktualizace našich programů a je tedy nutné nastalou situaci řešit manuální úpravou parametrů. Doporučený způsob zadání nových sazeb DPH je v programu STEREO následující:*

- 1. Otevřete parametry v nabídce *Ostatní/ Parametry/ (Sdílené)/ Společné parametry/ Sazby DPH*.
- 2. Na druhém řádku stiskněte kombinaci kláves **Ctrl+N**.
- 3. Do nového řádku v údaji **Platnost od data** zadejte "1.1.2012" a pokračujte klávesou **Enter**.
- 4. V části Snížená sazba DPH doplňte hodnoty z nové legislativy: "14.00", "14%" a "14."
- 5. V částech **Základní sazba**, **Osvobozené plnění** a **Způsob zaokrouhlení** použijte duplikaci pomocí klávesy **F4**.

## Nebo

1. Úplně nový řádek pořiďte klávesou **F2** a veškeré hodnoty doplňte dle skutečnosti ručně.

Touto úpravou bude zajištěn výpočet DPH ve výši 14% u dokladů se sníženou sazbou s datem DPH od 1. 1. 2012

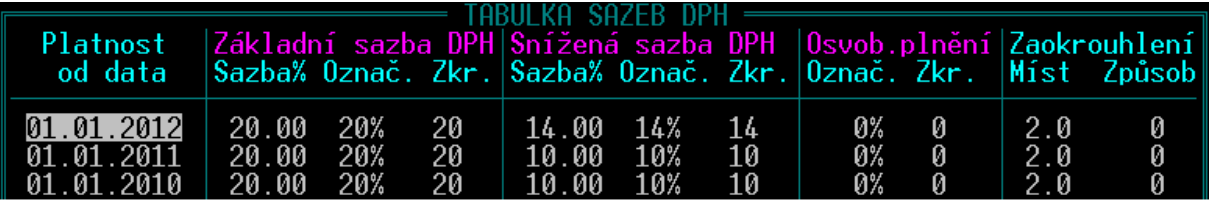

# **Změna DPH a modul SKLADY**

*Změna v dani z přidané hodnoty se promítne i do modulu Sklady, kde jsou v ceníku uváděny položky s obvyklou sazbou DPH. Potřebné nahrazení původní sazby novými hodnotami doporučujeme provést dle tohoto postupu:*

- 1. Přejděte do modulu Sklad do nabídky *Evidence/ Ceník/ Seznam ceníku*.
- 2. Zvolte *Shift+F3/ Začlenění položky/ Sazba DPH/ se rovná* **10**. Vyberete tak položky spadající do snížené sazby DPH.

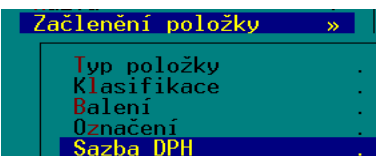

3. Stiskněte klávesu **F10** a zvolte možnost *Změna sazby DPH*.

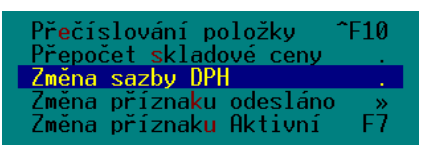

4. Do zobrazeného pole zadejte požadovanou sazbu, tedy "14". Potvrďte klávesou Enter.

Zadejte novou sazbu DPH : 14

- 5. Na dotaz, zda provést změnu sazby DPH u vybrané skupiny odpovězte **A**.
- 6. V nabídce *Ostatní/ Údržba dat/* spusťte volbu *Základní údržba dat*.

### **Úprava prodejních cen**

Pokud byste chtěli navýšit např. prodejní cenu tak, aby se v ní projevilo zvýšení DPH, pak lze v seznamu ceníku stisknout klávesu **F10** a zvolit operaci **Přecenění položek**.

<mark>Přecenění položek</mark><br>Přepočet % přirážek,slev<br>Zrušení/nulování cen

V zobrazené menu vyberte **Změnit ceny: prodejní**. Jako výchozí nastavte opět prodejní cenu a vyberte **Sleva%/** 

**Změnit o +/- %**.

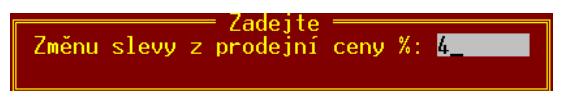

#### **Pokladní ceny**

*Předpokládané pokladní ceny se změnou sazby přepočítají automaticky. V případě používání Upravených pokladních cen je třeba využít aparátu na přecenění položek podobně jako v předchozím odstavci.*